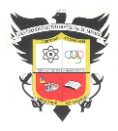

#### COLEGIO EL JAZMÍN INSTITUCIÓN EDUCATIVA DISTRITAL INFORMÁTICA GRADO 10° GUÍA DE TRABAJO 5

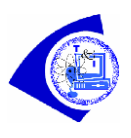

# **Indicadores de logro**

Crear un programa en makeblock para controlar los sonidos, luces, unidades servo y motores de la placa de expansión superbit.

# **BUILDING:BIT SUPERKIT "TIRADOR MÓVIL"**

En esta guía, se estudiará cómo realizar la función de disparo de balas de cañón a través de la programación MakeCode.

Cuando se presiona el botón A en el tablero micro: bit, se disparará la "bala de cañón"; cuando se presiona el botón B en el tablero micro: bit, la barra de lanzamiento se reiniciará.

## **Cableado de motor y servo**

El cableado del **motor en el lado izquierdo** del automóvil se inserta en la interfaz **M1** de la placa de expansión Super: bit, y el cable negro está cerca del lado de la batería; el cableado del **motor en el lado derecho** del automóvil se inserta en la interfaz **M3** de la placa de

expansión Super: bit, y el cable negro está cerca del lado de la batería;

El **servo** de bloque de construcción se inserta en la **interfaz S1** de la placa de expansión Super: bit, y el cableado naranja conecta el pin amarillo de S1.

Como se muestra en la imagen de la derecha:

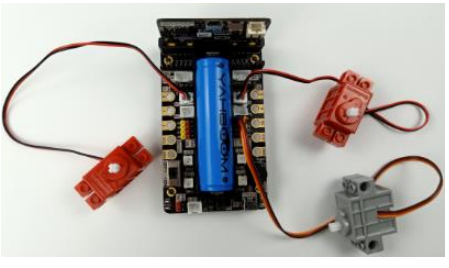

### Nota:

Para el primer curso relacionado con el servo de bloque de construcción, debemos quitar el engranaje del servo y cargar el programa de este curso en micro: bit. Luego, encienda el interruptor de alimentación de la placa de expansión Super:bit y espere a que el servo del bloque de construcción gire a la posición inicial. A continuación, podemos apagar la alimentación y ajustar la barra de lanzamiento del automóvil para mantenerlo paralelo al suelo. Finalmente, instale el servo.

### **Método de programación**

**Programación en línea del modo 1**: primero, necesitamos conectar el micro: bit a la computadora mediante un cable USB. La computadora abrirá una unidad flash USB y hará clic en la URL en la unidad flash USB: http://microbit.org/ para ingresar a la interfaz de programación. Agregue el paquete Yahboom **https://github.com/lzty634158/SuperBit** al programa.

**Modo 2 programación fuera de línea**: Necesitamos abrir el software de programación fuera de línea. Una vez completada la instalación, ingrese a la interfaz de programación, haga clic en **Nuevo proyecto**, agregue el paquete Yahboom: **https://github.com/lzty634158/SuperBit.**

### **Bloque combinado**

El programa resumido se muestra a continuación:

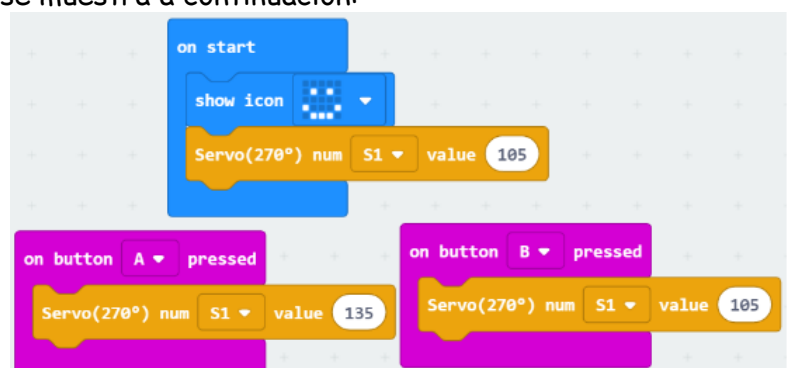

### **Fenómenos experimentales**

Una vez que el programa se haya descargado con éxito, la matriz de puntos micro: bit mostrará el patrón de sonrisa.

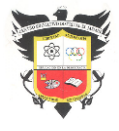

#### COLEGIO EL JAZMÍN INSTITUCIÓN EDUCATIVA DISTRITAL INFORMÁTICA GRADO 10° GUÍA DE TRABAJO 5

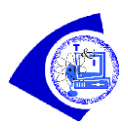

Abra el interruptor de encendido, el servo se inicializará a 105 ° (restablecimiento de la barra de lanzamiento). Cuando presionamos el botón micro: bit A, la barra de lanzamiento lanzará una "bala de cañón"; cuando presionamos el botón B, la barra de lanzamiento se reiniciará.

### **Fortaleza musical**

Ahora veremos como utilizar la programación gráfica de MakeCode para realizar el "canto" y el "baile" del tirador móvil, es decir, el motor, el servo, el zumbador y las luces RGB funcionando simultáneamente.

## **Combinar bloque**

El programa resumido se muestra a continuación.

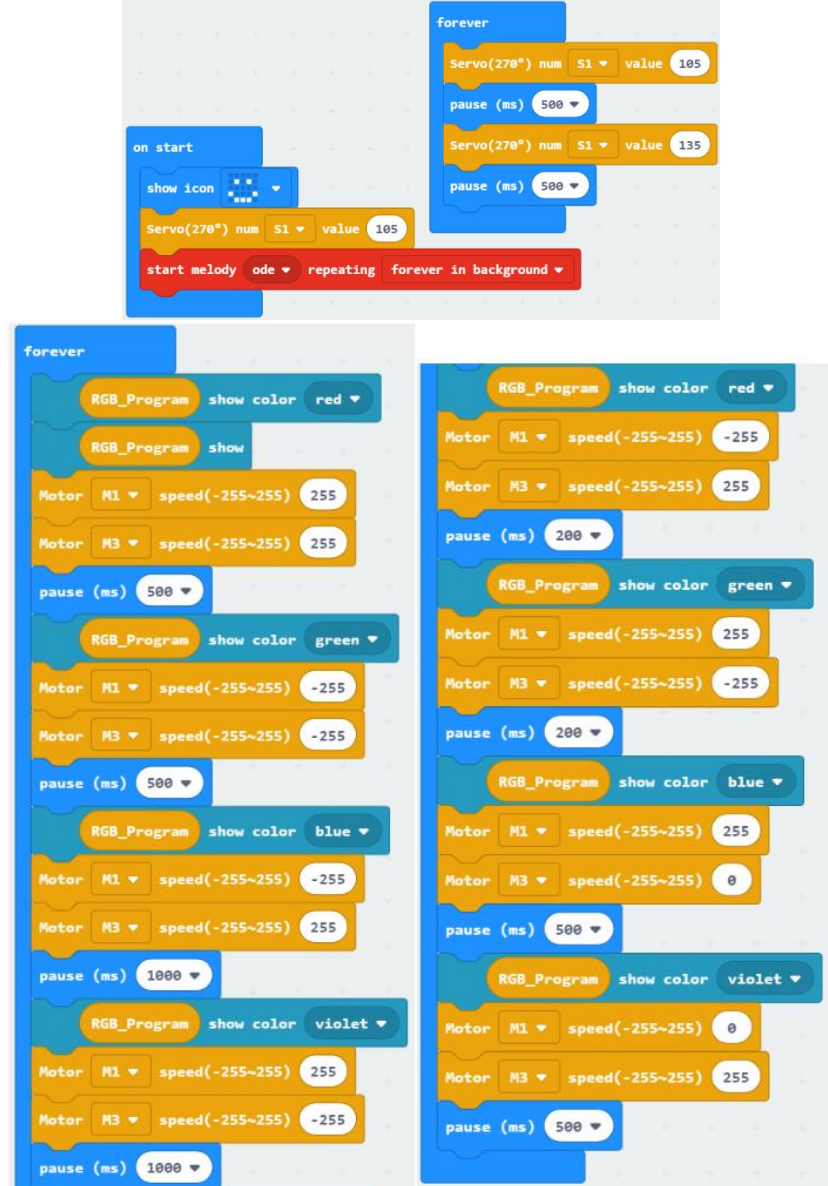

### **Fenómenos experimentales**

Una vez que el programa se haya descargado con éxito, la matriz de puntos micro: bit mostrará el patrón de sonrisa.

Abra el interruptor de encendido, el automóvil reproducirá la música "Oda" y avanzará-> retrocederá-> girará a la izquierda t -> girará a la derecha -> girará a la izquierda -> girará a la derecha . Las luces RGB cambiarán de diferentes colores, la barra de lanzamiento también cambiará de posición constantemente.